# Web Class

アンケート教材の作成

l<br>S  $\ddot{\phantom{1}}$ **1. WebClass に表示される画面を利用して案内に従い作成する方法**

**2. CSV ファイルを利用して作成する方法**

# ◎ アンケート実施するための教材作成設定

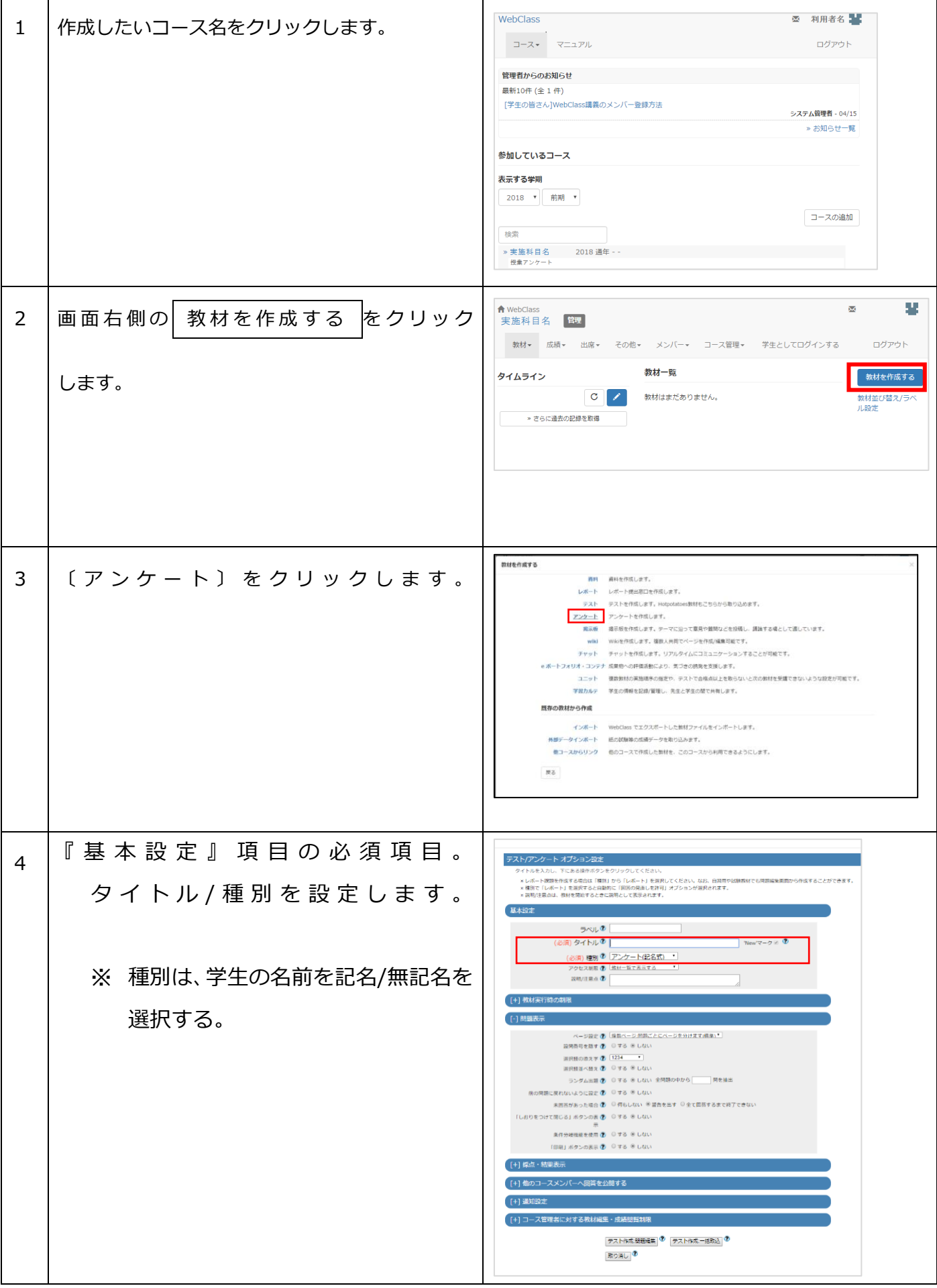

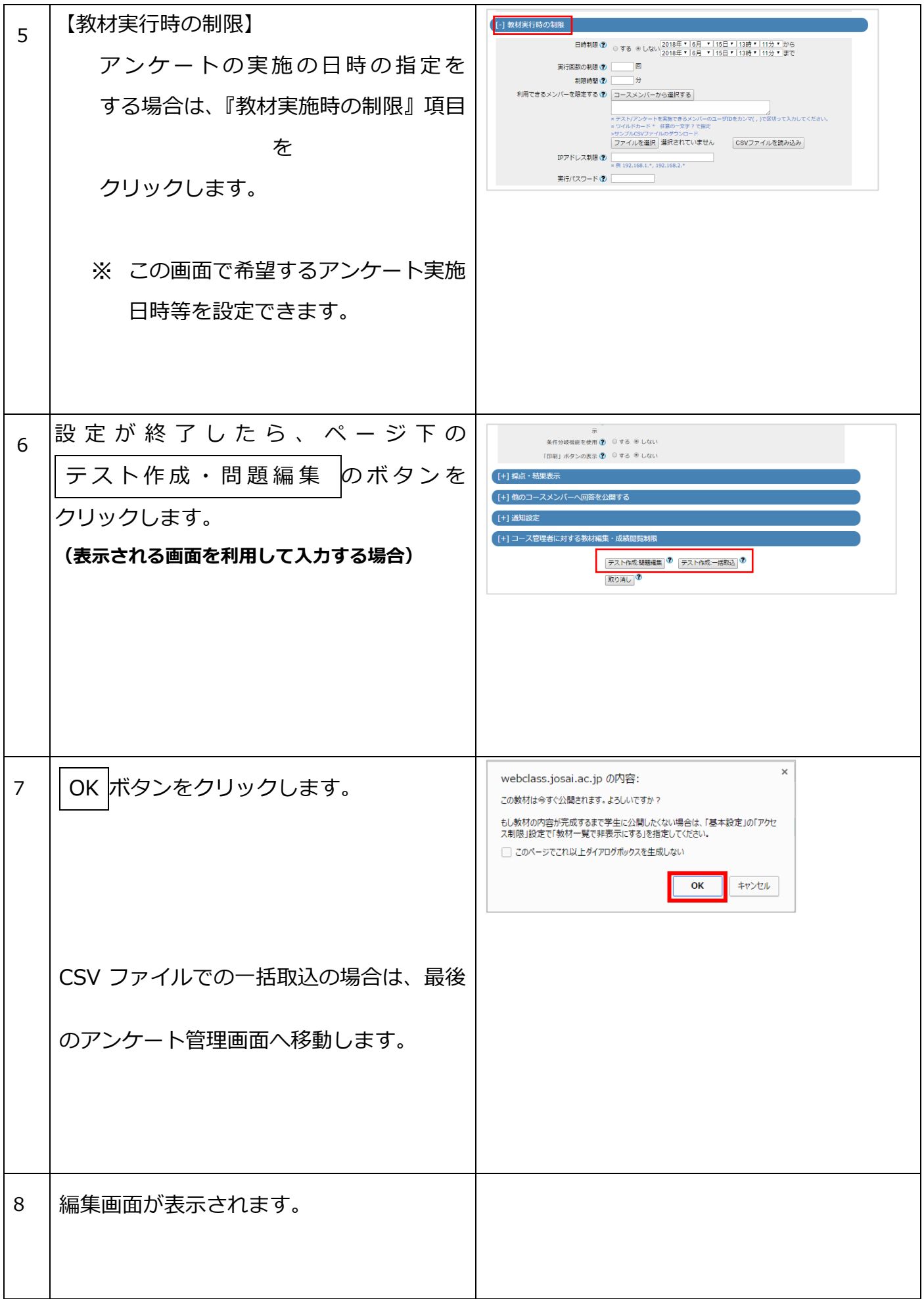

# **◎ 画面の説明 (表示される画面を利用して入力する場合)**

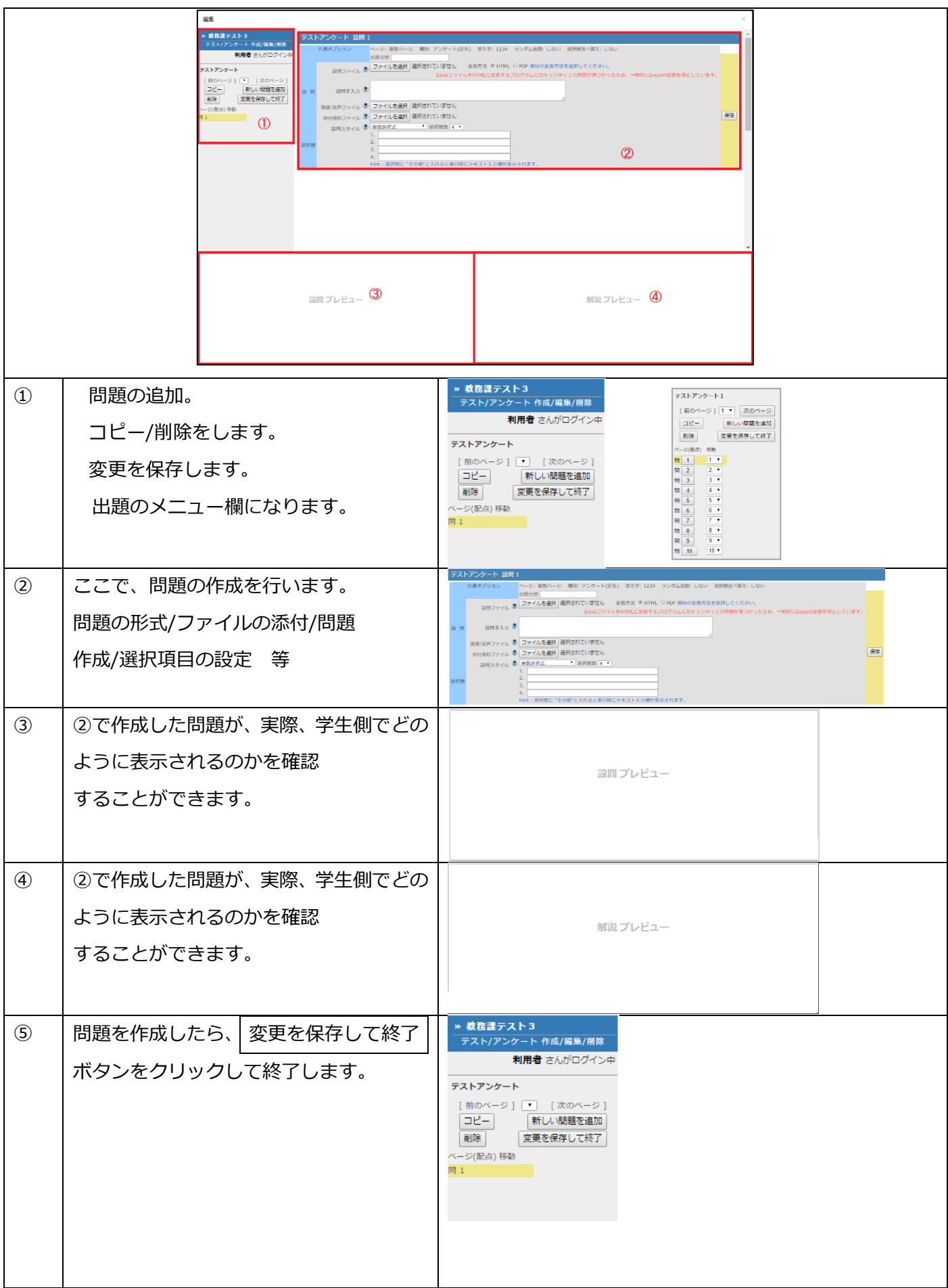

## **アンケート設問スタイルの種類**

**単数選択 (radio)**

**表示方法 様式の種類**

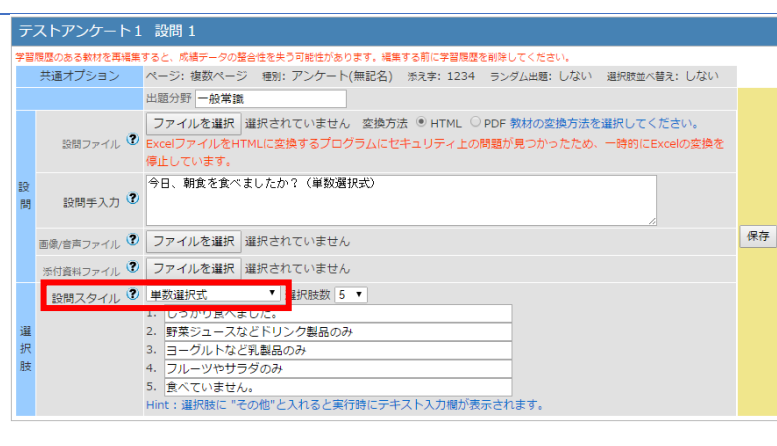

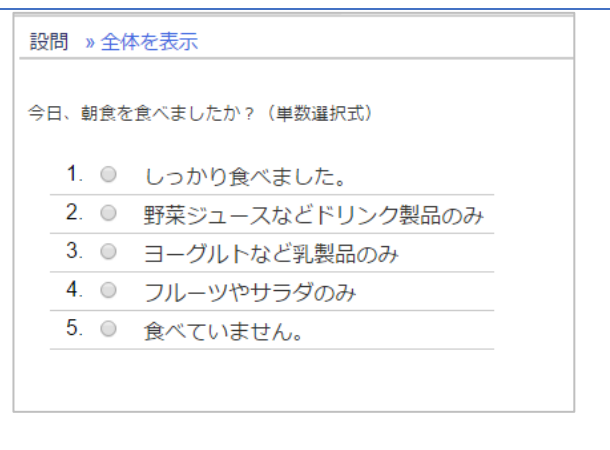

### 選択項目の中から **1 つだけ**回答するもの。

**複数選択 (checkbox)**

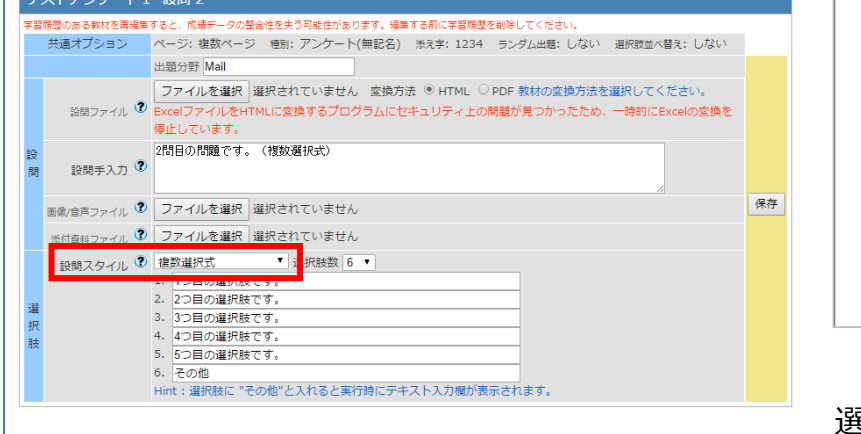

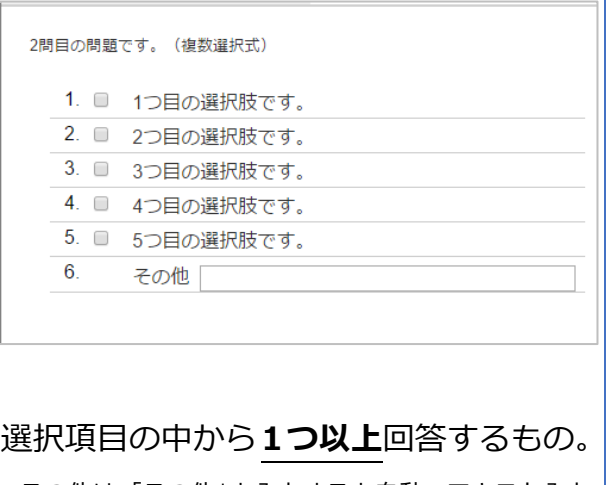

その他は、「その他」と入力すると自動でテキスト入力 フォームが設定されます。

### **単語/数値入力 (wordinput)**

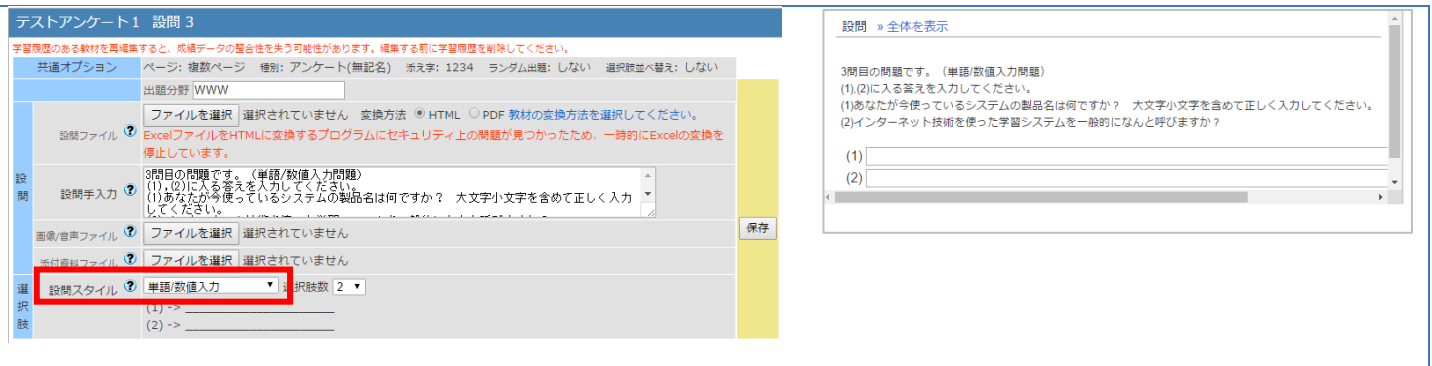

#### **記述式 (text)** テストアンケート1 設問 4 設問 » このウィンドウを閉じる <mark>最悪のある財材を再編集すると、成績データの整合性を失う可能性があります。編集する前に学習環歴を削除してください。</mark><br>- 共通オプション - ベージ:複数ページ - 標別:アンケート(無記名) - 添え字:1234 - ランダム出題:しない - 選択肢並べ替え:しない 4問目の問題です。 (記述式問題) 出題分野 [TCP/IP<br>|ファイルを選択 |選択されていません - 変換方法 ® HTML ○ PDF 教材の変換方法を選択してください。<br>|設問ファイル <sup>①|</sup> ExcelファイルをHTMLに変換するプログラムにセキュリティ上の問題が見つかったため、一時的にExcelの変換を停止し<br>|ています。 HUBSARE TOP/IP 「私出の場面」。、、、。<br>あなたは今朝何を食べましたか? 下のテキストエリアに自由に入力してください。 字数制限:上限 20000 字まで - 「いなり」<br>- 「荷目の問題です。(記述式問題)<br>設問手入力 (2) あなたは今期何を食べましたか? 下のテキストエリアに自由に入力してください。 ¤設問移動·終了 画像信声ファイル 3 ファイルを選択 選択されていません ボタンをクリッ 保存 ク時にも回答が 何資料ファイル 2 ファイルを選択 選択されていません → Adm V<br>→ 字数制限 保存・提出され · 設問スタイル 2 記述式 ます。 **¤半角・全角スペ** - 場合は最大値が設定されます。<br>- キーワードを指定でき 解なし<br>ここに解答を記入 ます - キーワードを指定でき <mark>年ごり</mark><br>します - Hint : 記述式回答の中にキーワ ース、タブ文 字、改行は文字 としてカウント 。<br>|Hint : 記述式回答の中にキーワードが含まれているか検索します。<br>|Hint : キーワードは","(カンマ)で区切って入力してください。<br>|Hint : キーワードには正規表現が利用できます。正規表現を使う際は""で囲んでください。<br>|Hint : 「レポート/記述式問題の採点」画面でキーワードがいくつ含まれているか確認できま<br>|Hint : 「レポート/記述式問題の採点」画面でキーワードがいくつ含まれているか確認できま 現在0文字。あと20000文字まで入力できます。 されます。 ¤ 機種依存文字は 使用しないでく  $\overline{g}$ ださい。 回答を保存

# **レベル選択 (level)**

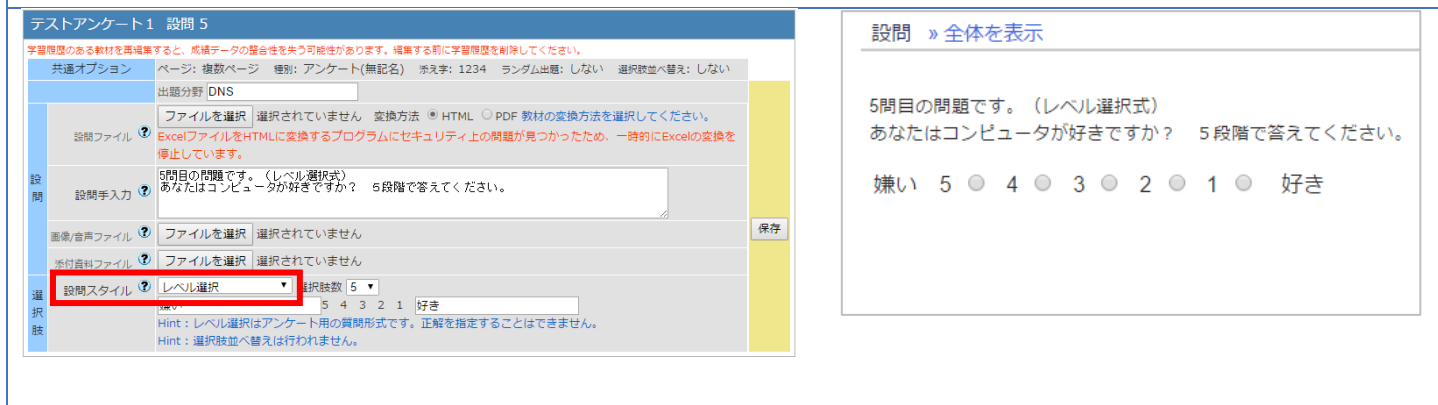

# **ドロップダウン選択 (dropdown)**

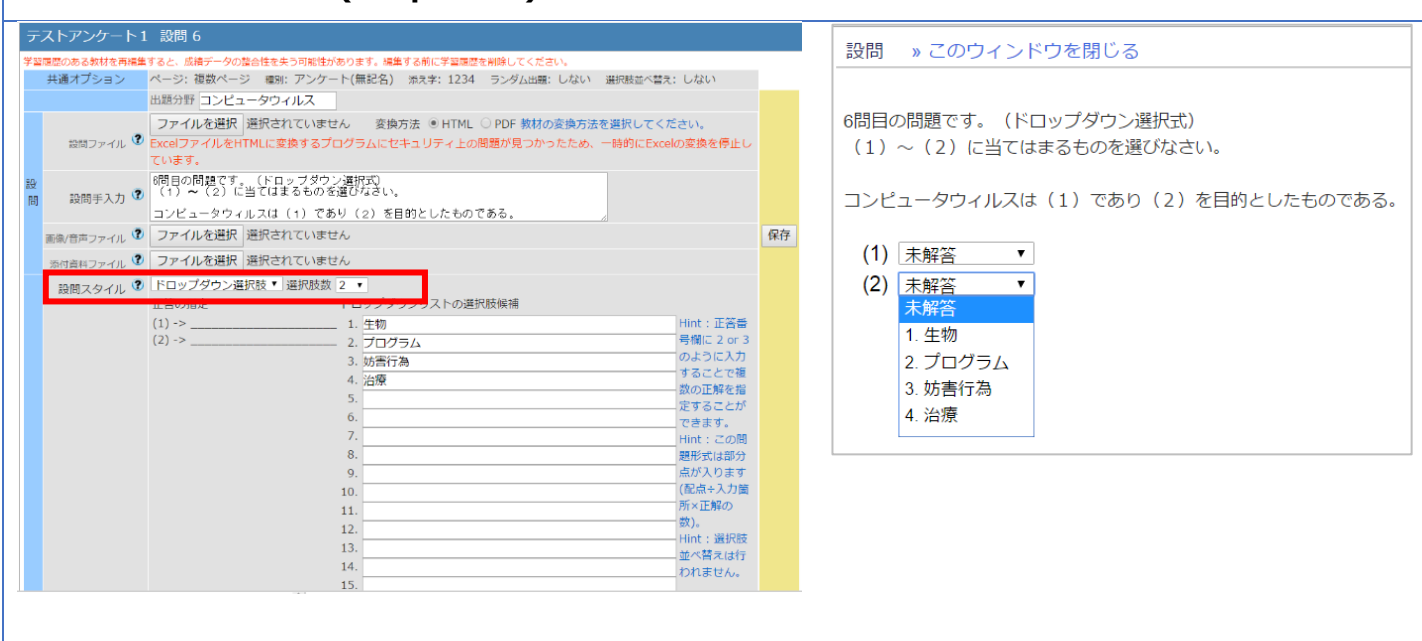

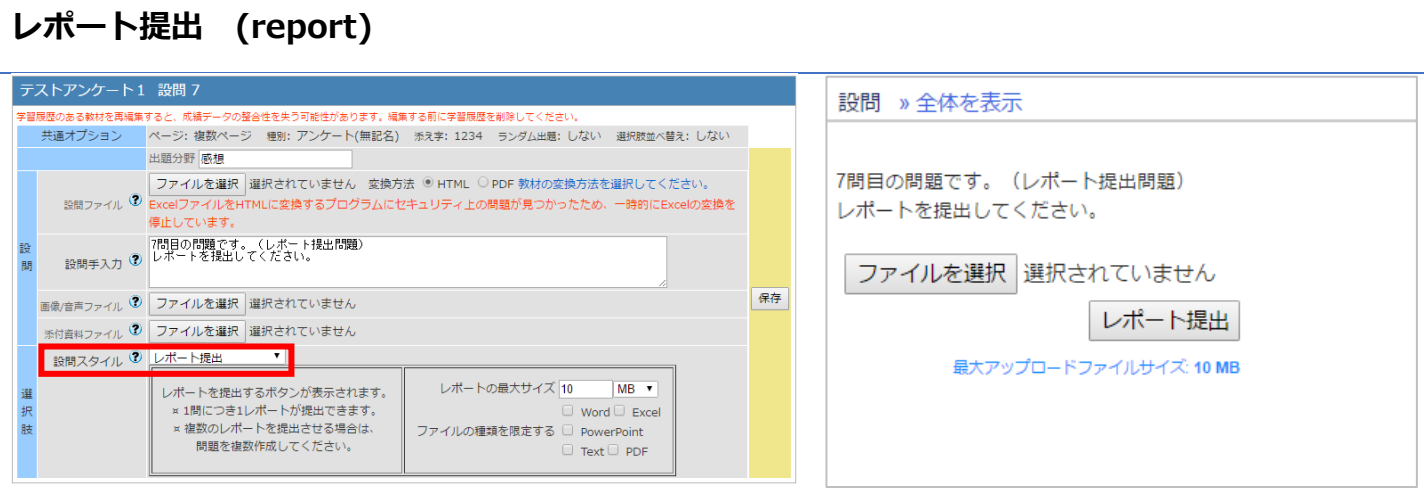

# **マッチング (matching)**

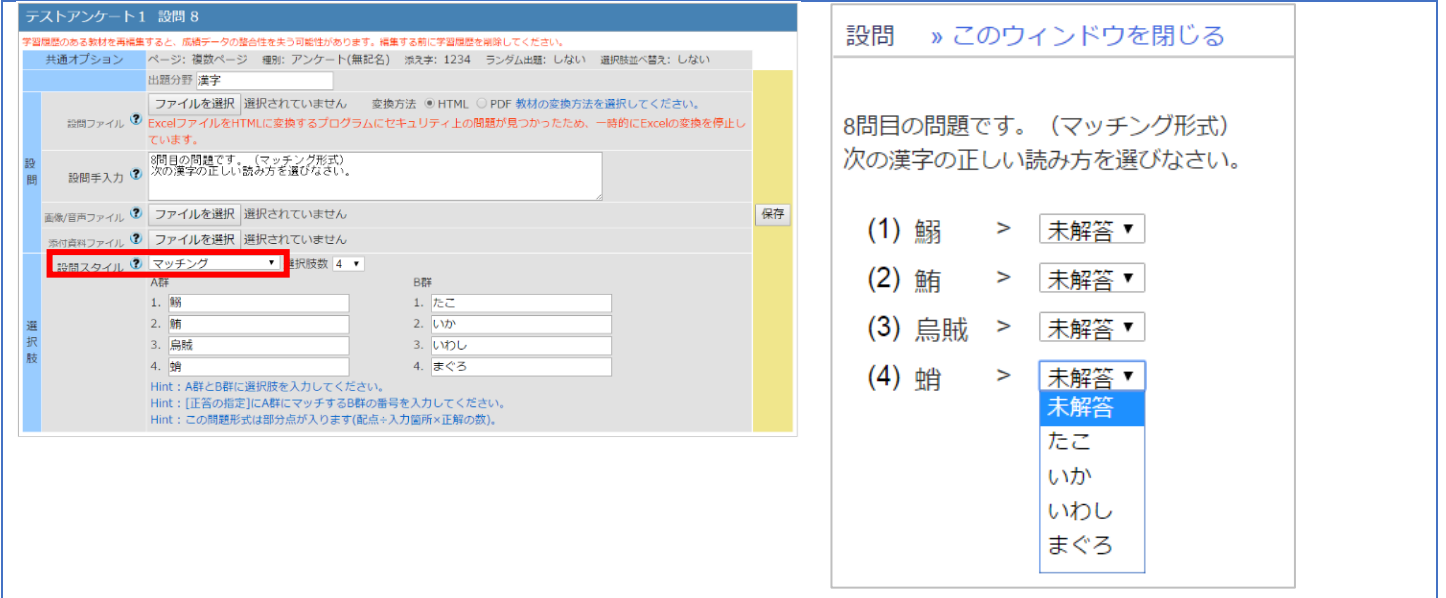

# **順序付け (ordinal)**

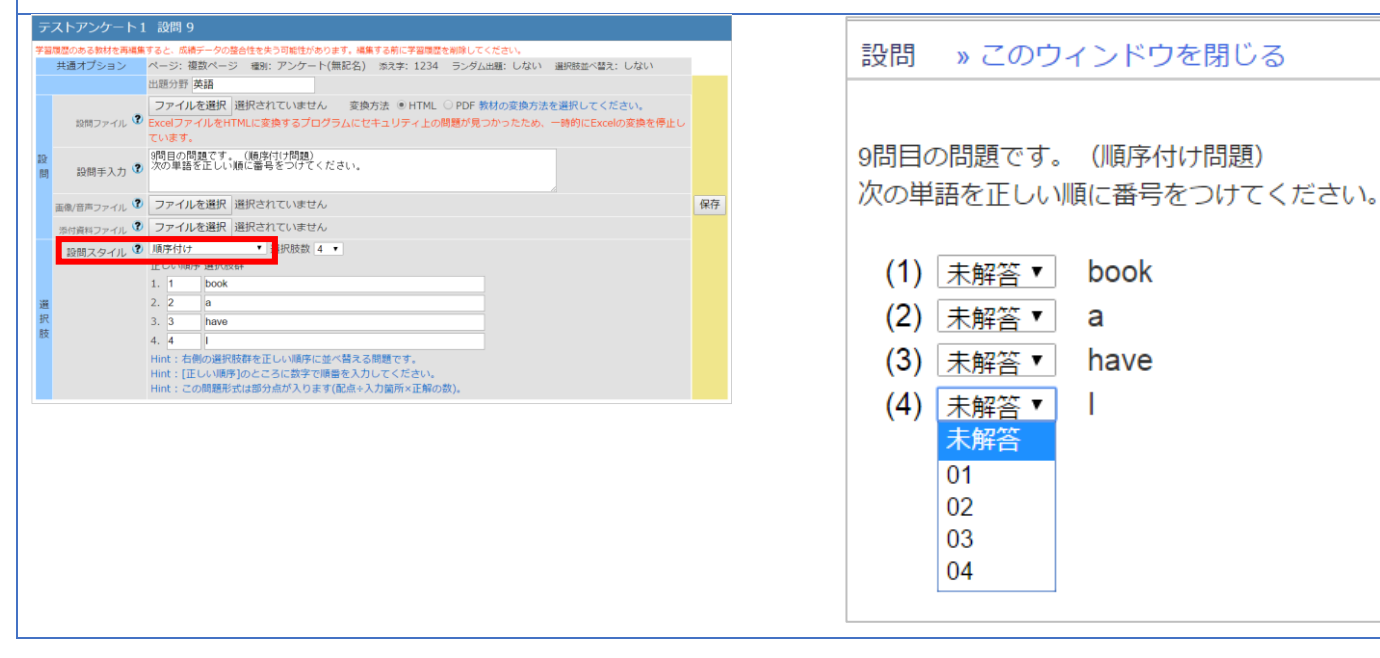

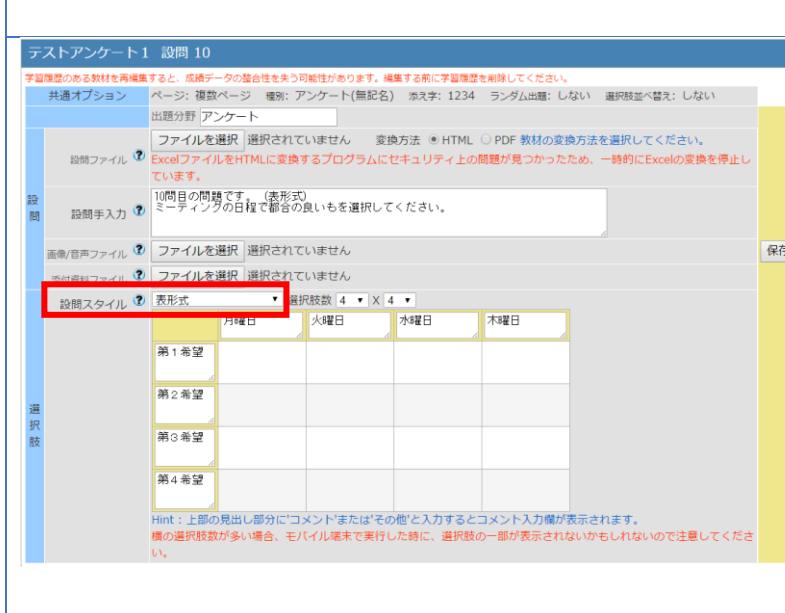

設問 » このウィンドウを閉じる

10問目の問題です。(表形式) ミーティングの日程で都合の良いもを選択してください。

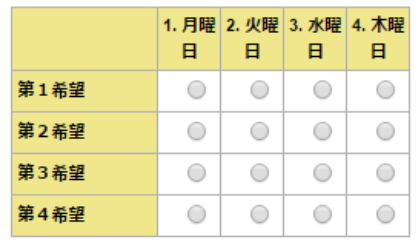

# **表形式 (matrix)**

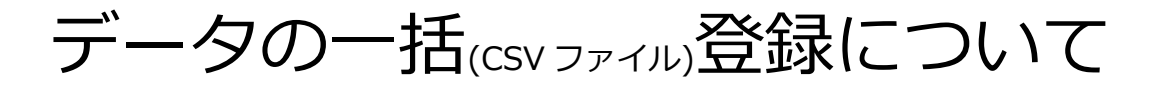

# **CSV ファイルの必要データについて**

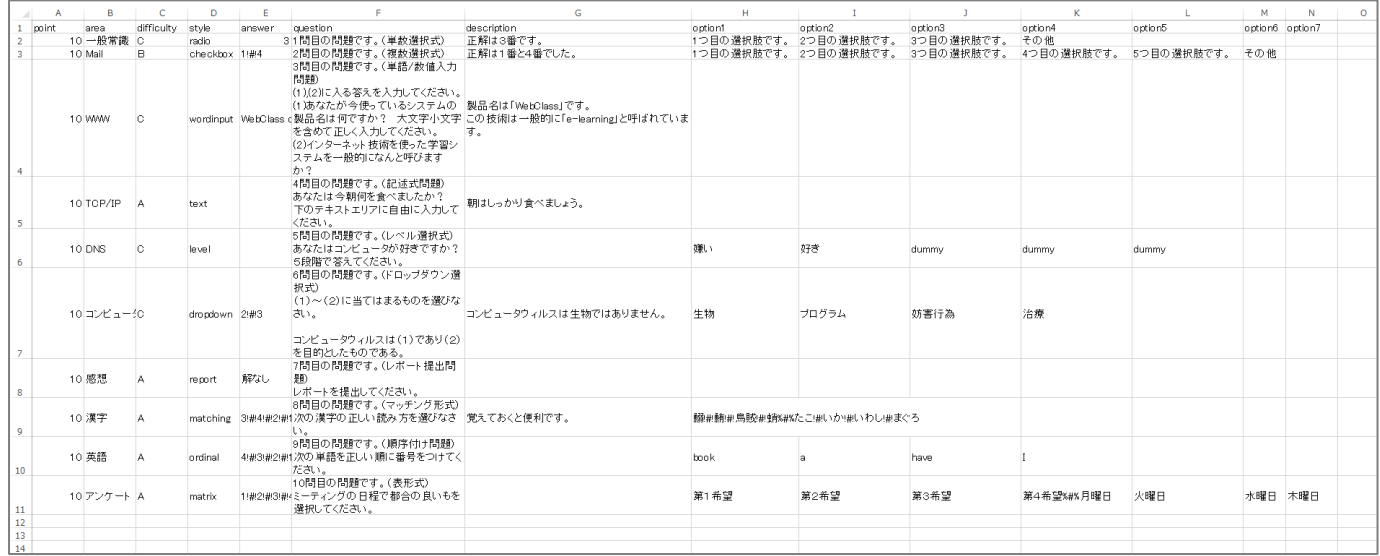

【アンケート登録】

- アンケート登録に必要データ
- 【point】…空欄
- 【area】…出題分野を設定することが可能です。(空欄でも OK)
- 【difficulty】…空欄
- 【style】…スタイル形式の指定をします。
- 【answer】…空欄
- 【question】…質問内容の記述をします。
- 【description】…空欄  $\bullet$
- 【option1】…スタイル形式に応じて設定をします。
- 【option2】…スタイル形式に応じて設定をします。
- 【option3】…スタイル形式に応じて設定をします。
- 【option4】…スタイル形式に応じて設定をします。
- 【option5】…スタイル形式に応じて設定をします。

### **アンケート内容の一括(CSV ファイル)登録手順**

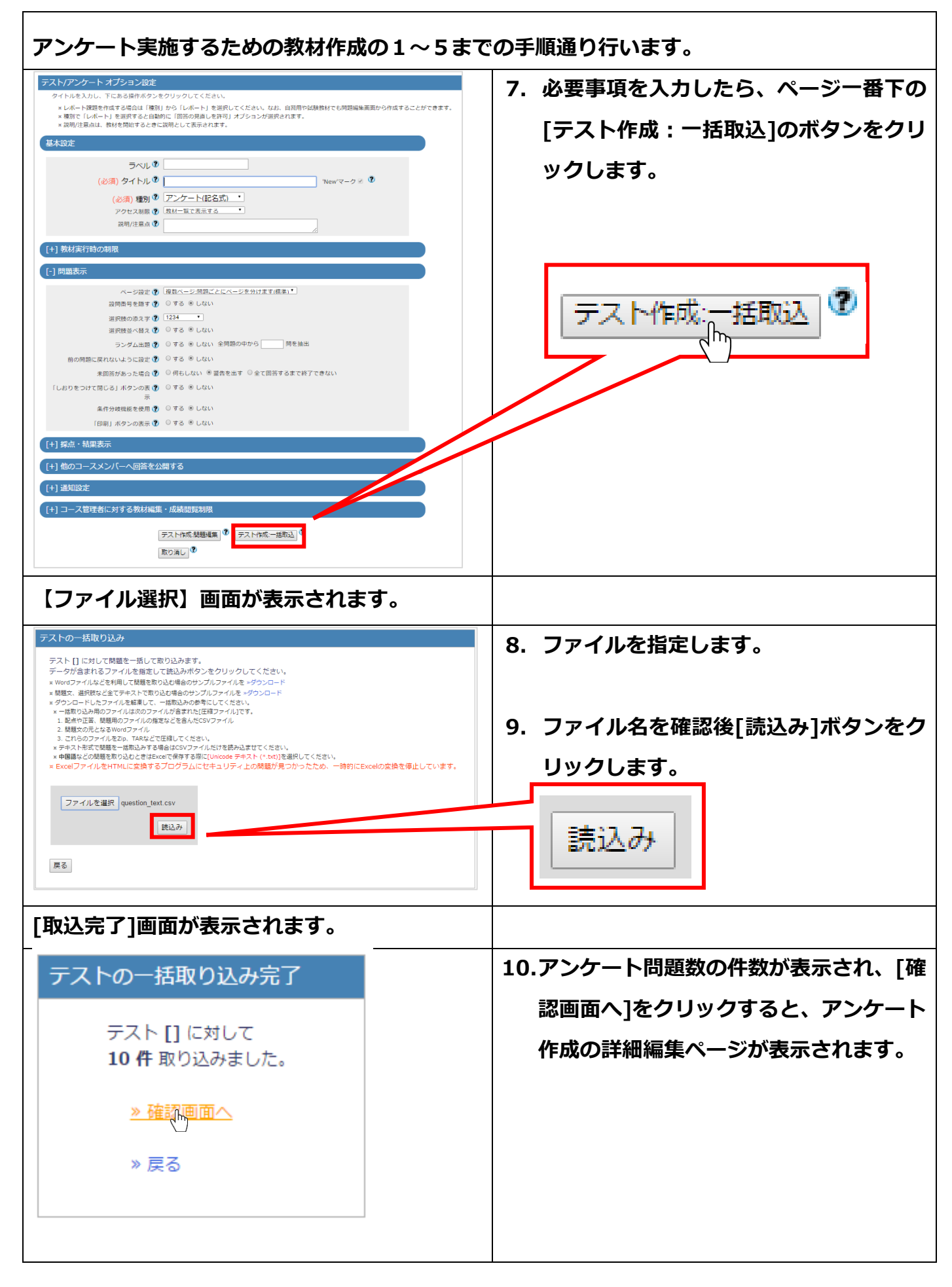

# **アンケート設問:CSV ファイルへの作成について**

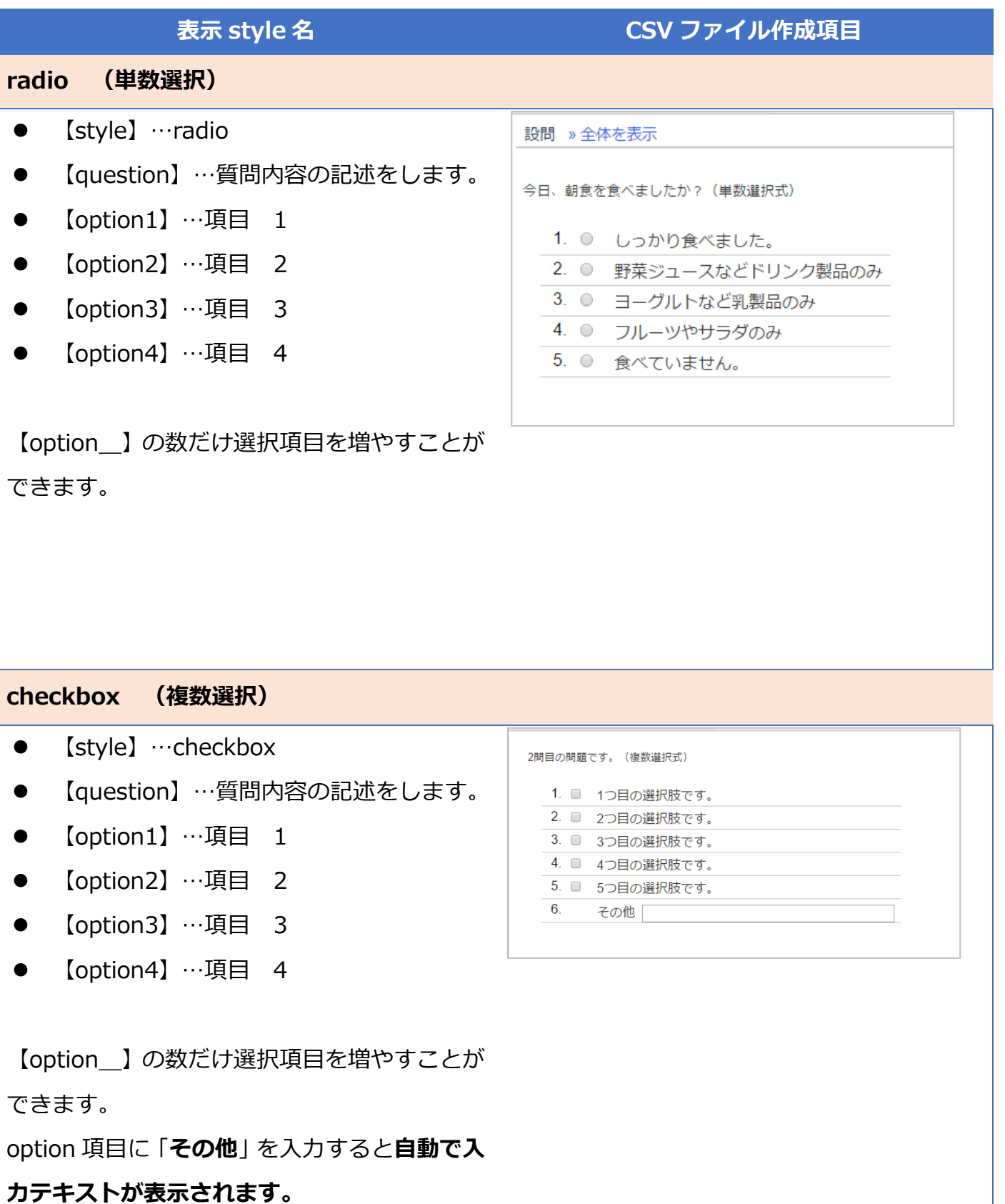

### **wordinput (単語/数値入力)**

- 【style】…wordinput
- 【question】…質問内容の記述をします。

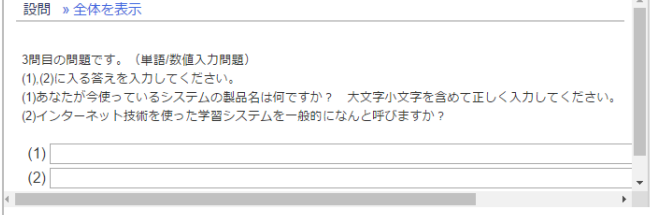

回答項目が、**1 つしか表示されない**ので、単独 編集画面で、**回答項目の設定が必要**になりま

す。

### **text (記述式)**

- **【**style】…text
- 【question】…質問内容の記述をします。

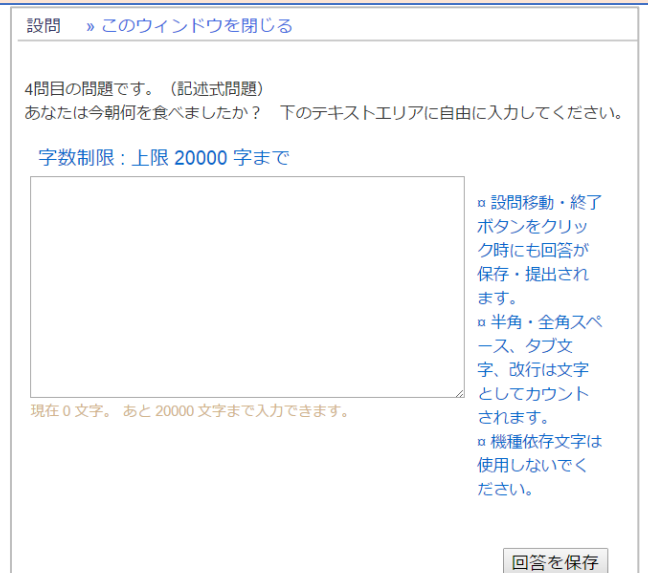

- ※ **入力文字数の設定ができない**ので、設定し たい場合は、単独編集画面で**設定が必要**に なります。
- ※ 文字設定しない場合は、上限 20000 文字ま で入力可能です。

### **level (レベル選択)**

- 【style】…level
- 【question】…質問内容の記述をします。
- 【option1】…一番左側に来る文字(嫌い)
- 【option2】…一番左側に来る文字(好き)
- 【option3】…dummy
- 【option4】…dummy
- 【option5】…dummy

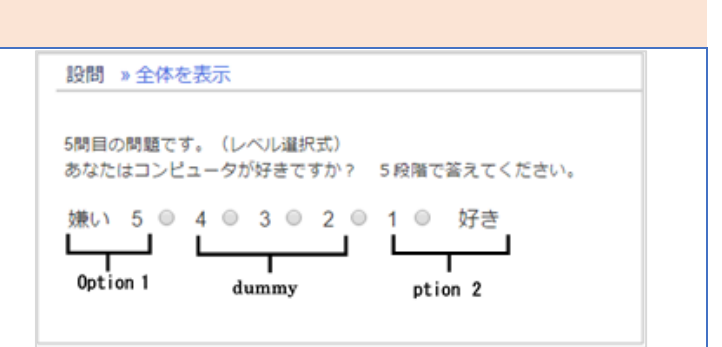

### **ドロップダウン選択 (dropdown)**

● 【style】…dropdown 設問 » このウィンドウを閉じる ● 【question】…質問内容の記述をします。 6問目の問題です。 (ドロップダウン選択式) (1)~(2)に当てはまるものを選びなさい。 ● 【option1】…項目の入力(生物) コンピュータウィルスは (1) であり (2) を目的としたものである。 ● 【option2】…項目の入力(プログラム) (1) 未解答  $\overline{\mathbf{v}}$ ● 【option3】…項目の入力(妨害行為) (2) 未解答 未解答 【option4】…項目の入力(治療) 1. 生物 2. プログラム 3. 妨害行為 4. 治療

### **レポート提出 (report)**

- 【style】…report
- 【question】…質問内容の記述をします。

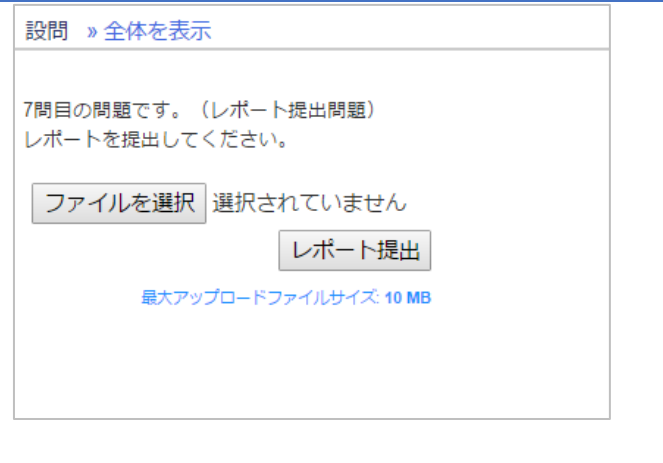

# **マッチング (matching)**

- $\bullet$  [style] …matching
- 【question】…質問内容の記述をします。
- 【option1】…選択項目を「!#!」で区切り, 「%#%」で右側の項目と左側の項目を分 けます。ここへすべて入力します。

( 鰯**!#!**鮪**!#!**烏賊**!#!**蛸**%#%**たこ**!#!**い か**!#!**いわし**!#!**まぐろ )

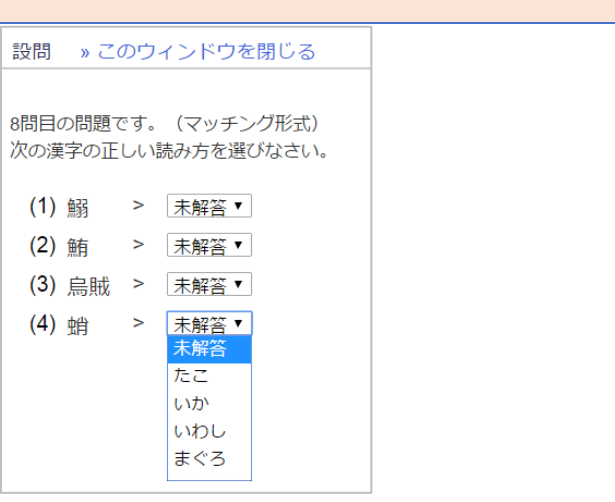

### **順序付け (ordinal)**

- 【style】…ordinal
- 【answer】…正しい解答順を入力します。

### (4**!#!**3**!#!**2**!#!**1)

- 【question】…質問内容の記述をします。
- 【option1】…項目の入力 (book)
- 【option2】…項目の入力(a)
- 【option3】…項目の入力 (have)

【option4】…項目の入力(I)

設問 » このウィンドウを閉じる

9問目の問題です。 (順序付け問題) 次の単語を正しい順に番号をつけてください。

 $\mathbf{I}$ 

- $(1)$  未解答 v book
- (2) 未解答▼ a

(4) 未解答▼

(3) 未解答▼ have

### **表形式 (matrix)**

- $\bullet$  [style] …matrix
- 【question】…質問内容の記述をします。
- 【option1】…左側の項目 1 (第 1 希望)
- 【option2】…左側の項目 2 (第 2 希望)
- 【option3】…左側の項目 3 (第 3 希望)
- 【option4】…左側の項目 4&上部の項目 1 (第 4 希望 %#% 月曜日)
- ※ 左と上部の切り替えは、同じ option の欄に 「%#%」を入力して切り替えます。
- 【option5】…上部の項目 2 (火曜日)
- 【option6】…上部の項目 3 (水曜日)
- 【option7】…上部の項目 4 (木曜日)

#### 設問 » このウィンドウを閉じる

10問目の問題です。 (表形式) ミーティングの日程で都合の良いもを選択してください。

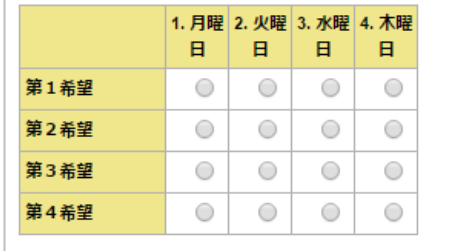

**上記の設定を CSV ファイルを作成して、一括登録を行うことができます。**

### **◎ 教材を別のコースへリンクする方法**

同じ教材(アンケート)を使用して別のコースへリンクを設定すると、集計をする際、リンクしているす べての教材を一緒に集計することが可能です。

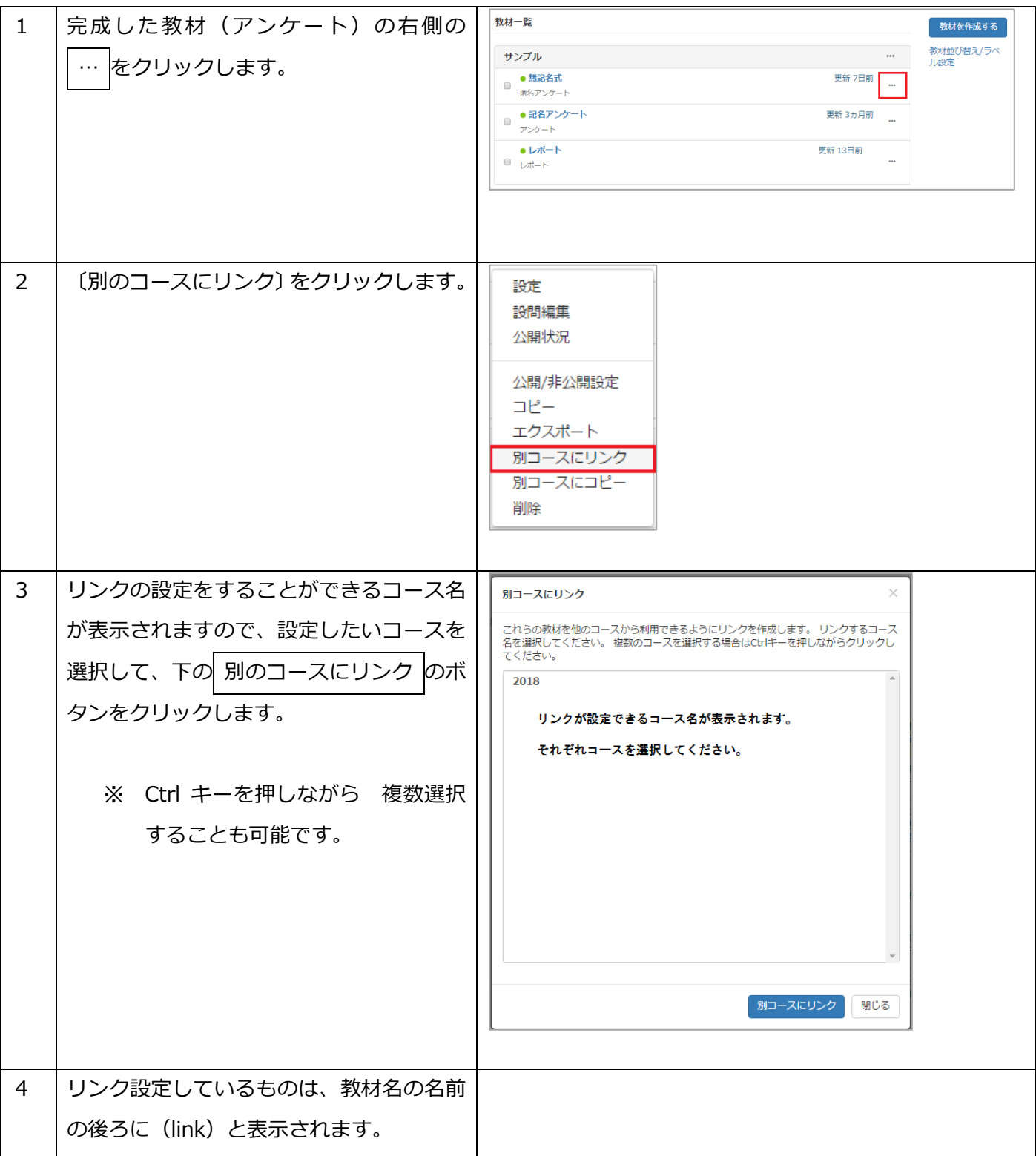

※ アンケートは一回 途中でも未回答でも 終了 で提出したものを訂正することはできません。 また、一人 1 回と回数指定しない限り何度でも回答することができます。 もしも、途中で作業を中断する場合は、〔しおりの設定〕をしてあげると提出前に保存することが可能です。 (設定は、最初の教材作成設定の〔問題表示〕で詳細設定することが可能です)